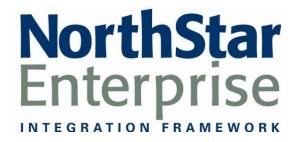

# NorthStar Portal Modules

7/14/2011

# **Contents**

| Standard Portal Modules   |    |
|---------------------------|----|
| Announcements             |    |
| Contacts                  | 7  |
| Events                    | 8  |
| HTML Document             |    |
| Image                     | 10 |
| Links                     | 11 |
| Quick Links               | 12 |
| Documents                 | 13 |
| Labor Graph               | 14 |
| Sales Graph               | 16 |
| Daily Sales Flash         | 18 |
| Item Hot List             |    |
| Message Center            |    |
| Reports Viewer            | 24 |
| Commit Grid               | 26 |
| Invoice Viewer            | 27 |
| Un-Commit                 | 29 |
| RSS Feed                  |    |
| Media Player              | 31 |
| Forum                     | 32 |
| Commit Override           | 33 |
| Admin Portal Modules      |    |
| Report Elements           |    |
| Module Types              | 37 |
| Roles                     | 38 |
| Site Settings             | 39 |
| Manage Users              |    |
| Organization Manager      | 41 |
| Dimension Setup           | 43 |
| Franchise Manager         | 45 |
| Security Defaults         | 47 |
| Advanced Portal Modules   | 49 |
| Ad-Hoc Query              | 50 |
| XML/XSL                   |    |
| Optional Portal Modules   | 53 |
| Dynamic Grid              |    |
| Extended Commit Grid      | 56 |
| Comp Sales                | 58 |
| Financial Estimator       |    |
| Item Group Manager        | 62 |
| Labor Cost Analysis Setup | 64 |

# **Standard Portal Modules**

This section includes information and examples of the Standard Portal Modules that are part of a Default NorthStar Portal installation.

The following Standard Modules are explained:

**Announcements** 

**Contacts** 

**Events** 

**Html Document** 

<u>Image</u>

**Links** 

**Quick Links** 

**Documents** 

**Labor Graph** 

Sales Graph

**Daily Sales Flash** 

**Item Hot List** 

**Message Center** 

**Reports Viewer** 

**Commit Grid** 

**Invoice Viewer** 

**Un-Commit** 

**RSS Feed** 

**Media Player** 

**Forum** 

**Commit Override** 

# **Announcements**

# **Module Type**

Standard

#### **Install Type**

Default

#### Usage

**Announcements** 

# **Sorting Options**

N/A

# **Business Process Dependency**

Announcements

N/A

The Announcements Module displays information along with a "read more" link, which is accessible until the expiration date.

New Announcement Detail fields are:

- Title
- Read More Link (Standard / Mobile)
- Description
- Expires (Date the Announcement has expired)

# **Configuration Instructions**

Follow these steps to configure this module:

- 1. Log into the NorthStar Portal.
- 2. Navigate to Announcements or add it to the desired tab.
- 3. Click Add New Announcement.
- 4. Enter Title, Link, Description, & Expires date.
- 5. Click **Update** when finished.

Add New Announcement

6. Edit a record by clicking the pencil next to the title.

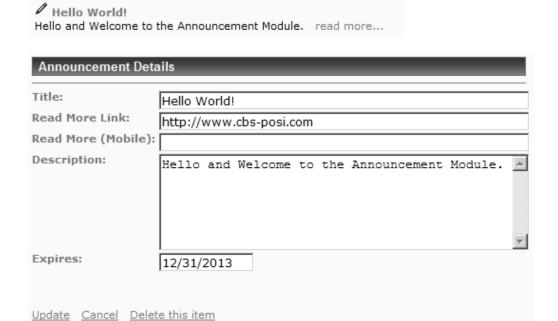

Created by on

# **Contacts**

# **Module Type**

Standard

**Install Type** 

Default

# Usage

Contact Info

# **Sorting Options**

N/A

# **Business Process Dependency**

N/A

The Contacts Module displays the Name, Role, Email, and Contact Phone Numbers for the added contacts.

# **Configuration Instructions**

- 1. Log into the NorthStar Portal.
- 2. Navigate to Contacts or add it to the desired tab.
- 3. Click Add New Contact.
- 4. Enter Name, Role, Email, Contact 1 & Contact 2.
- 5. Click **Update** when finished.
- 6. Edit a record by clicking the pencil next to a name.

| С | Contacts Add New Contact |                  |                            |              |              |  |  |
|---|--------------------------|------------------|----------------------------|--------------|--------------|--|--|
|   | Name                     | Role             | Email                      | Contact 1    | Contact 2    |  |  |
| 0 | Bob Smith                | General Manager  | bob.smith@mycompany.com    | 949.555.1234 | 949.555.4321 |  |  |
| 0 | John Masters             | Regional Manager | john.masters@mycompany.com | 213.555.2468 | 213.555.9753 |  |  |

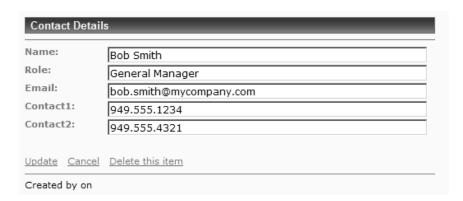

# **Events**

# **Module Type**

Standard

# **Install Type**

Default

#### Usage

Event Info

# **Sorting Options**

N/A

# **Business Process Dependency**

N/A

The Events Module displays upcoming event details, which consist of an Event Title, Description, Where/ When sub-heading and the Expires date fields. The event is no longer visible after it has expired.

# **Configuration Instructions**

- 1. Log into the NorthStar Portal.
- 2. Navigate to Events or add it to the desired tab.
- 3. Click Add New Event.
- 4. Enter Title, Description, Where/ When & Expires.
- 5. Click <u>Update</u> when finished.
- 6. Edit a record by clicking the pencil next to the title.

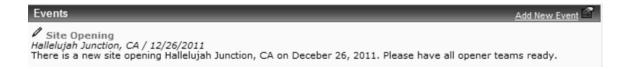

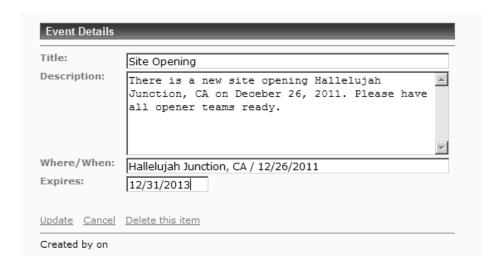

# **HTML Document**

# **Module Type**

Standard

### **Install Type**

Default

# **Usage**

Display a Web Page, Image file or other HTML document

# **Sorting Options**

N/A

# **Business Process Dependency**

N/A

The HTML Document Module allows you to display web pages, images and/or HTML directly on a Portal page; this module is commonly used to insert company images or home pages on the Welcome tab.

# **Configuration Instructions**

- 1. Log into the NorthStar Portal.
- 2. Navigate to HTML Document or add to a tab.
- 3. Click the pencil in the top right corner.
- 4. Enter HTML in Desktop Html Content.
- 5. Click <u>Update</u> when finished.

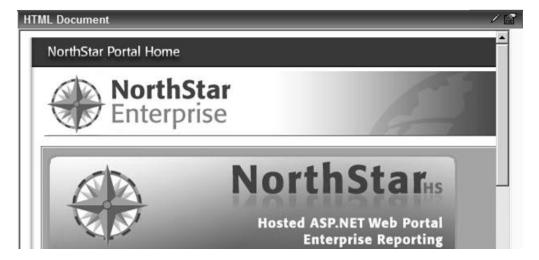

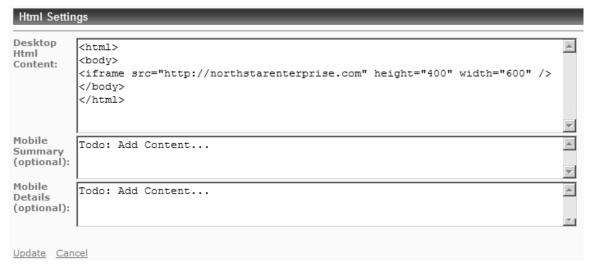

# **Image**

# **Module Type**

Standard

# **Install Type**

Default

# Usage

Image Display

# **Sorting Options**

N/A

# **Business Process Dependency**

N/A

The Image Module allows you to display an image on your portal, commonly used for company logo images. Image Width and Height is entered as pixels by default and can be entered as percentages by adding a percent sign (%) after the numeric value.

# **Configuration Instructions**

Follow these steps to configure this module:

- 1. Log into the NorthStar Portal.
- 2. Navigate to Image or add it to the desired tab.
- 3. Click the pencil in the top right corner.
- 4. Enter the Image Src (source) Location, Image Width and Image Height values.
- 5. Click **Update** when finished.

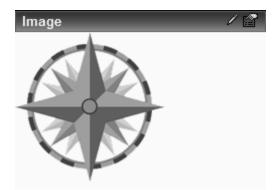

# Image Settings Src Location: .../images/nslogo.gif Image Width: 150 Image Height: 150 Update Cancel

# Links

# **Module Type**

Standard

# **Install Type**

Default

#### Usage

**Internet Links** 

# **Sorting Options**

View Order #

# **Business Process Dependency**

N/A

The Links Module lets you create and manage internet Hyperlinks that open up in a new browser window.

Details are as follows:

- Title: Displayed link name.
- Url: Internet link address.
- Mobile Url: Link address for mobile portal users.
- Description: Displayed when hovering over link.
- View Order: Numeric order of links.

# **Configuration Instructions**

- 1. Log into the NorthStar Portal.
- 2. Navigate to Links or add it to the desired tab.
- 3. Click Add Link.
- 4. Enter Title, Url, Description & View Order.
- 5. Click **Update** when finished.
- 6. Edit a record by clicking the pencil next to the title.

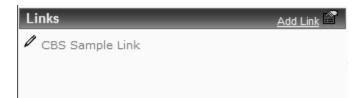

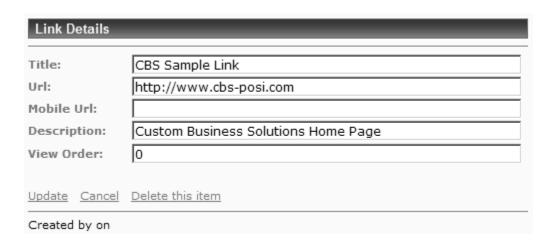

# **Quick Links**

# **Module Type**

Standard

#### **Install Type**

Default

#### Usage

**Internet Links** 

# **Sorting Options**

View Order #

# **Business Process Dependency**

N/A

The Quick Links (Quick Launch) Module lets you create and manage internet Hyperlinks that open up in the same browser window.

# Details are as follows:

- Title: Displayed link name.
- Url: Internet link address.
- Mobile Url: Link address for mobile portal users.
- Description: (Unused)
- View Order: Numeric order of links.

# **Configuration Instructions**

Follow these steps to configure this module:

- 1. Log into the NorthStar Portal.
- 2. Navigate to Quick Links or add to the desired tab.
- 3. Click Add Link.
- 4. Enter Title, Url, & View Order.
- 5. Click **Update** when finished.
- 6. Edit a record by clicking the pencil next to the title.

# Quick Launch Add Link CBS Sample Quick Link NorthStar Enterprise Home Page

| Link Details                |                                          |  |  |  |  |  |  |  |
|-----------------------------|------------------------------------------|--|--|--|--|--|--|--|
| Title:                      | NorthStar Enterprise Home Page           |  |  |  |  |  |  |  |
| Url:                        | http://www.northstarenterprise.com/home/ |  |  |  |  |  |  |  |
| Mobile Url:                 |                                          |  |  |  |  |  |  |  |
| Description:                |                                          |  |  |  |  |  |  |  |
| View Order:                 | 1                                        |  |  |  |  |  |  |  |
| <u>Update</u> <u>Cancel</u> | Delete this item                         |  |  |  |  |  |  |  |
| Created by on               |                                          |  |  |  |  |  |  |  |

# **Documents**

# **Module Type**

Standard

# **Install Type**

Default

#### Usage

**Documentation Access** 

# **Sorting Options**

N/A

# Business Process Dependency

N/A

The Documents Module allows you to directly link to or automatically upload documents to your portal.

Details are as follows:

- Name: Displayed link name.
- Category: Area of documentation.
- URL to Browse: link to file directly.
- Upload to Web Server: Add file to server.

# **Configuration Instructions**

- 1. Log into the NorthStar Portal.
- 2. Navigate to Documents or add it to the desired tab.
- 3. Click Add New Document.
- 4. Enter Name, Category and either type the URL or Browse for a file.
- 5. Click **Update** when finished.
- 6. Edit a record by clicking the pencil next to the title.

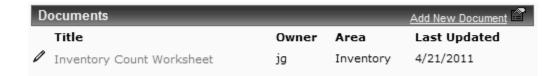

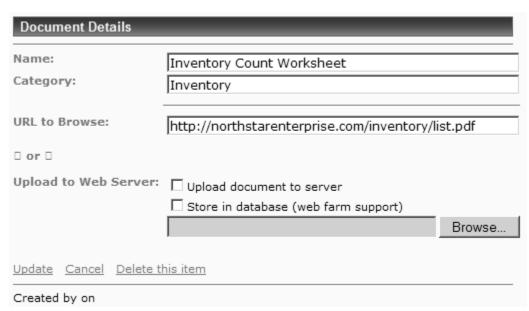

# **Labor Graph**

# **Module Type**

Standard

### **Install Type**

Default

### Usage

Labor Analysis

# **Sorting Options**

N/A

# **Business Process Dependency**

Payroll Commit
Labor Category &
Labor Center setup in
Dimension Setup
Labor Forecast
Labor Budget

The Labor Graph Module displays labor cost totals by labor category, forecast, budget & average labor data in a bar graph, for a selected set of Roll-Up options.

Roll-Up options are as follows:

- Organization Selection:
  - National
  - District
  - o Region
  - o Unit
- Graph Type:
  - Hours
  - o Cost
  - Percentage
  - Productivity
- Dates Selection:
  - Period
  - Week
  - Day

# **Configuration Instructions**

- 1. Log into the NorthStar Portal.
- 2. Navigate to Labor Graph or add it to the desired tab.
- 3. Click the properties button in the top-right corner of the module.
- 4. On the Graph properties tab, you can specify the graph size & zoom options. You can also choose to display the legend and a chart title.
- 5. Click <u>Apply Module Changes</u> when finished, and then click <u>Close Window</u>.
- 6. Select Roll-Up options for the desired graph output.

# **Labor Graph**

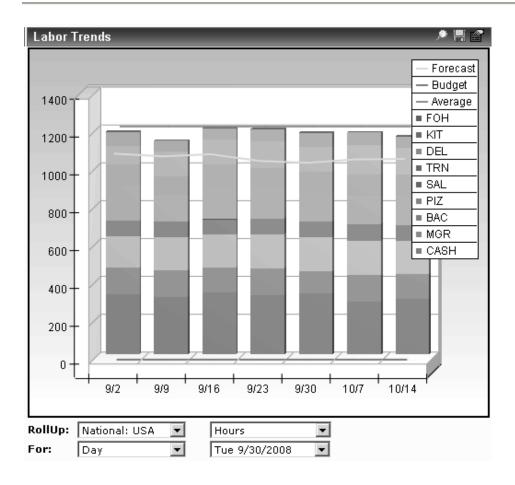

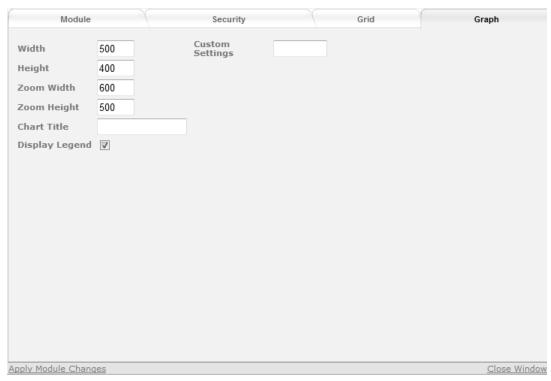

# Sales Graph

**Module Type** 

Standard

**Install Type** 

Default

**Usage** 

Sales Analysis

**Sorting Options** 

N/A

**Business Process Dependency** 

Daily Commit
Day Parts, Rev Centers
& Sales Cats setup in
Dimension Setup
Sales Forecast
Sales Budget

The Sales Graph Module displays sales totals by report type, forecast, budget & average sales data in a bar graph, for a selected set of Roll-Up options.

Roll-Up options are as follows:

- Report On:
  - National
  - District
  - o Region
  - o Unit
- Report Type:
  - o Revenue Centers
  - Day Parts
  - Sales Categories
- Dates Selection:
  - o Period
  - Week
  - Day

# **Configuration Instructions**

- 1. Log into the NorthStar Portal.
- 2. Navigate to Sales Graph or add it to the desired tab.
- 3. Click the properties button in the top-right corner of the module.
- 4. On the Graph properties tab, you can specify the graph size & zoom options. You can also choose to display the legend and a chart title.
- 5. Click <u>Apply Module Changes</u> when finished, and then click <u>Close Window</u>.
- 6. Select Roll-Up options for the desired graph output.

# **Sales Graph**

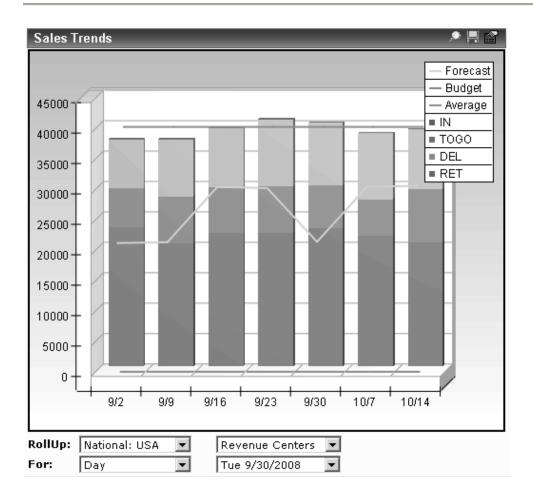

| Module            |            | Security           | Grid | Graph        |
|-------------------|------------|--------------------|------|--------------|
| Width             | 500        | Custom<br>Settings |      |              |
| Height            | 400        |                    |      |              |
| Zoom Width        | 800        |                    |      |              |
| Zoom Height       | 700        |                    |      |              |
| Chart Title       |            |                    |      |              |
| Display Legend    | <b>V</b>   |                    |      |              |
|                   |            |                    |      |              |
|                   |            |                    |      |              |
|                   |            |                    |      |              |
|                   |            |                    |      |              |
|                   |            |                    |      |              |
|                   |            |                    |      |              |
|                   |            |                    |      |              |
|                   |            |                    |      |              |
|                   |            |                    |      |              |
|                   |            |                    |      |              |
| Apply Module Chan | <u>qes</u> |                    |      | Close Window |

# **Daily Sales Flash**

# **Module Type**

Standard

# Install Type

Default

#### Usage

Sales Summary

# **Sorting Options**

ASC/DESC All Columns

# **Business Process Dependency**

Daily Commit Mission Control Aggregate Config The Daily Sales Flash Module displays flash sales for a specified day. Configuration requires specification of the exact "Over/ (Short)" title found in GL Setup.

The content of the columns are:

- Num (Unit Number)
- Name (Unit Short Name)
- Current (Sales on selected date)
- LW (Last Week Sales)
- +/- (Variance)
- LY (Last Year Sales)
- +/- (Variance)
- Lbr % (Labor Percentage of Sales)
- O/S (Over / Short)
- WTD (Week to Date Sales)
- P WTD (Previous Week to Date Sales)
- % +/- (Week Variance percentage)
- LY (Last Year WTD sales)
- % +/- (Last Year WTD Variance percentage)
- Labor % (WTD Labor Percentage of sales)
- O/S (WTD Over/Short)

# **Configuration Instructions**

- 1. Log into the NorthStar Portal.
- 2. Navigate to Daily Sales Flash or add it to the desired tab.
- 3. Click the pencil button in the top-right corner of the module to set the over short title.
- 4. Enter the Over/Short title as entered in the GL.
- 5. Click **Update** when finished.
- 6. Select a date from the calendar and then click the green triangle "Go / Run" button.

# **Daily Sales Flash**

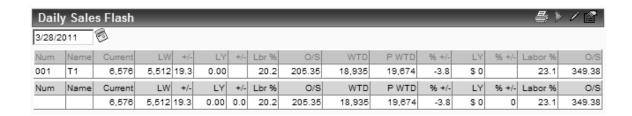

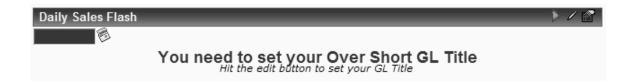

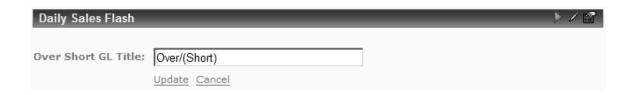

# **Item Hot List**

**Module Type** 

Standard

**Install Type** 

Default

Usage

Item Summary

**Sorting Options** 

ASC/DESC All Columns

**Business Process Dependency** 

Daily Commit Mission Control Aggregate Config The Item Hot List Module displays item sales summary for a day or date range, by "Hot List Selection" category. Configuration requires creation of hot list selections, found in properties on the Hot Lists tab.

The content of the columns are:

- Item (Item Description)
- Count (Quantity Sold)
- Cost (Item Cost)
- \$ Net (Net Sales)
- Ext Cost (Extended Cost)
- % Cost (Cost Percentage)
- \$ Profit (Profit Amount)
- % Profit (Profit Percentage)
- %Of Net (Percentage of Net Sales)

The content of the rows are:

- Individual item breakdown
- Totals (footer)

# **Configuration Instructions**

- 1. Log into the NorthStar Portal.
- 2. Navigate to Item Hot List or add it to the desired tab.
- 3. Click the Properties button in the top-right corner of the module and go to the Hot Lists tab.
- 4. Click Create Default Lists or manually create them.
- 5. Click <u>Apply Module Changes</u> and <u>Close Window</u> when finished.
- 6. Select a RollUp option, Begin and End Dates and then click the green triangle "Go / Run" button.

# **Item Hot List**

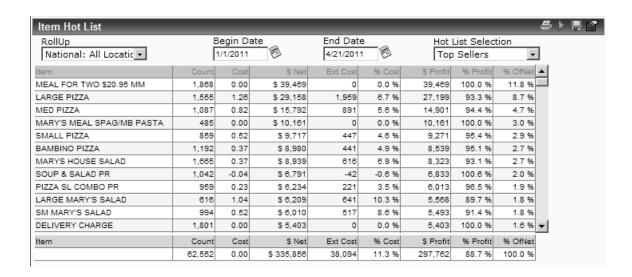

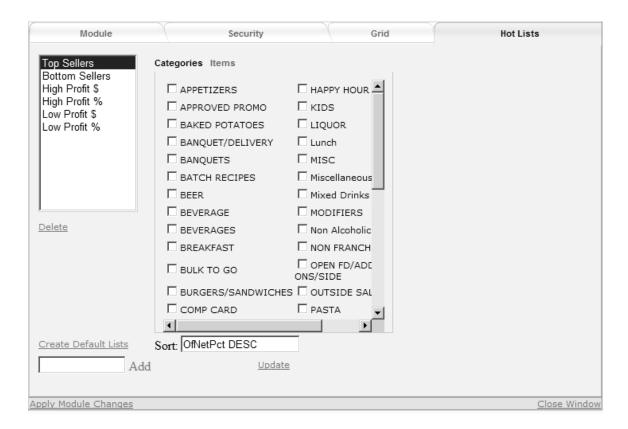

# **Message Center**

**Module Type** 

Standard

Install Type

Default

Usage

Messaging

**Sorting Options** 

ASC/DESC On Received From and Date Columns

Business Process Dependency

Organization setup

The Message Center Module allows you to create and manage messages to your organization, including user acknowledgements and responses. Messages are displayed during a date range and are only accessible by the authorized users of the specified organizations.

The content of the columns are:

- Received From (Message Creation User)
- Body (Message Text)
- Date (Message Creation Date)
- Response (Edit, Acknowledge or Response)

The content of the rows are:

- Message Text and Information
- Acknowledgements/ Responses

# **Configuration Instructions**

- 1. Log into the NorthStar Portal.
- 2. Navigate to Message Center or add it to the desired tab.
- 3. Click the New Message button (Green Arrow on Paper) in the top-right corner of the module.
- 4. Set acknowledgement options, enter show from and to dates, and then enter your message.
- 5. On the Recipients tab, add the organizations that have access to the message.
- 6. Click Post Message when finished.
- 7. Users can now see and respond to the message.

# **Message Center**

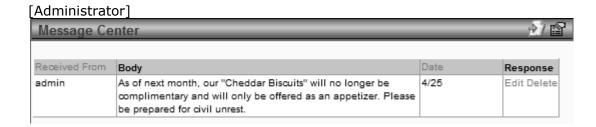

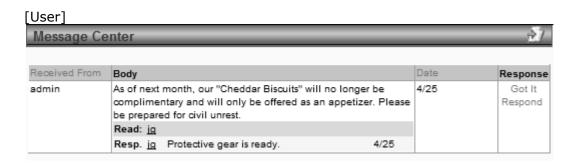

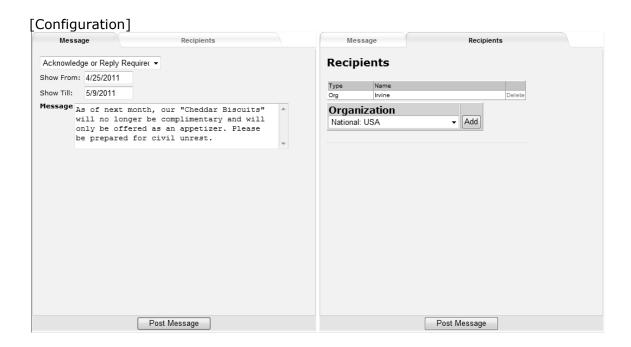

# **Reports Viewer**

**Module Type** 

Standard

**Install Type** 

Default

**Usage** 

Reporting

**Sorting Options** 

Varies by Report

Business Process Dependency

Reports Viewer setup Data dependencies vary by report The Reports Viewer Module allows you to setup and run NorthStar reports by specified organizational selections and selected date range options. Availability of reporting options varies by NorthStar Report.

Report Viewer options are as follows:

- Report Selection by Name:
  - o Configured on the Admin screen
- For (Organization Selection):
  - National
  - o Regional
  - District
  - Unit
- By (Date Type Selection):
  - o Date Range
  - Day
  - Week Ending
  - Period
  - o Quarter
  - o Year
- Date Selection:
  - Options Vary by Date Type choice
- Run Report:
  - Launch the Report
- Admin:
  - Setup Reports

# **Configuration Instructions**

- 1. Log into the NorthStar Portal.
- 2. Navigate to Reports Viewer or add it to the desired tab.
- 3. Click Admin to access the Report Viewer Editor.
- 4. Add or edit reports in the Report Viewer Editor.
- 5. Select a report name, org, date type, date option and click <u>Run Report</u>.
- 6. Report is generated and shown in its own window.

# **Reports Viewer**

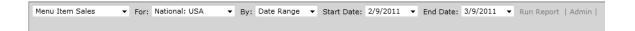

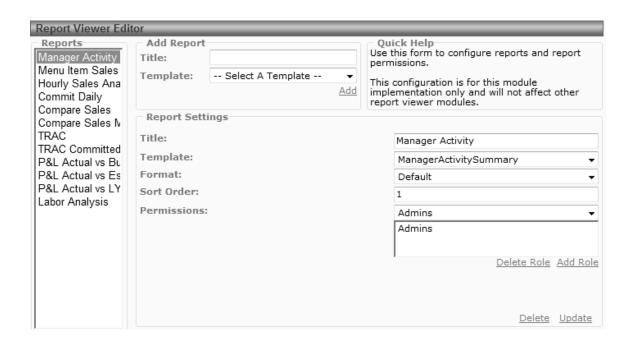

# **Commit Grid**

# **Module Type**

Standard

# **Install Type**

Default

#### Usage

**Commit Status** 

# **Sorting Options**

N/A

# **Business Process Dependency**

Daily Commit Payroll Commit The Commit Grid Module displays the most recent Daily GL and Payroll commit dates by unit (another version also includes Unit Short Name). Dates are highlighted Green (on time), Yellow (late) or Pink (previous day).

# **Configuration Instructions**

- 1. Log into the NorthStar Portal.
- 2. Navigate to Commit Grid or add it to the desired tab.
- 3. Click the pencil button in the top-right corner of the module to setup Commit Grid Parameters.
- 4. Enter DSR Days Back, DSR Hr Due In, Payroll Days Back & Payroll Hr Due In values.
- 5. Click Update when finished.

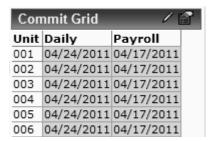

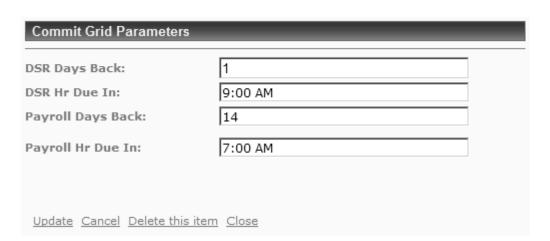

# **Invoice Viewer**

**Module Type** 

Standard

Install Type

Default

**Usage** 

Invoice Storage

**Sorting Options** 

N/A

Business Process Dependency

Get Files Mission

The Invoice Viewer Module allows you to store and view invoice files that have been saved to a JPG image file. A get files mission will need to be setup on the Landing Pad Mission Control.

Invoice Viewer options are as follows:

- Unit Selection
- Date Selection

# **Configuration Instructions**

- 1. Log into the NorthStar Portal.
- 2. Navigate to Invoice Viewer or add it to the desired tab.
- 3. Click the pencil button in the top-right corner of the module to setup folder options.
- 4. Enter an invoice root folder and a unit sub-folder.
- 5. Click **Update** and then click **Back** when finished.
- 6. Select a unit and a date.
- 7. Invoice JPG files are now displayed.

# **Invoice Viewer**

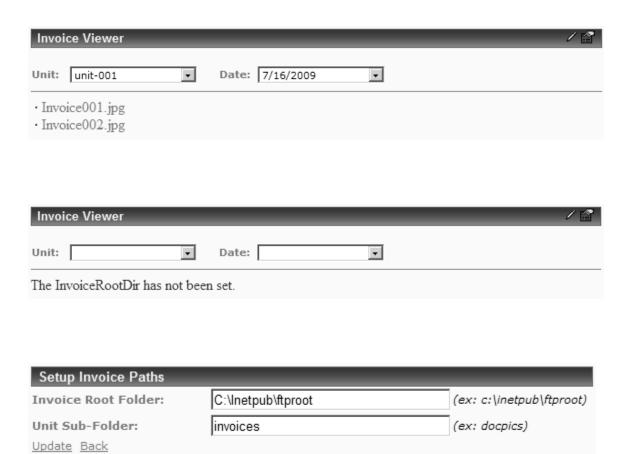

# **Un-Commit**

**Module Type** 

Standard

**Install Type** 

Default

Usage

**Un-Commit** 

**Sorting Options** 

N/A

Business Process Dependency

**Daily Commit** 

The Un-Commit Module allows an administrator or authenticated user the ability to un-commit the last GL commitment or Payroll commitment by a unit.

# **Configuration Instructions**

- 1. Log into the NorthStar Portal.
- 2. Navigate to Un-Commit or add it to the desired tab.
- 3. Select a Unit to roll back one commit date.
- 4. Click <u>Un-Commit</u> for the GL or Payroll date.
- 5. Click **OK** on the warning message.
- 6. The site will need to recommit the data.

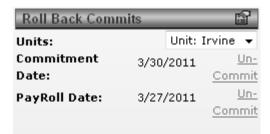

# **RSS Feed**

# **Module Type**

Standard

### **Install Type**

Default

#### Usage

RSS Links

# **Sorting Options**

N/A

# **Business Process Dependency**

N/A

The RSS Feed Module displays RSS links. RSS (Really Simple Syndication) is used to publish frequently updated works—such as blog entries, news headlines, etc. This example is displaying a Microsoft RSS Feed; however, it is relatively simple to create your own.

# **Configuration Instructions**

- 1. Log into the NorthStar Portal.
- 2. Navigate to RSS Feed or add it to the desired tab.
- 3. Click the pencil button in the top-right corner of the module to setup the RSS Feed.
- 4. Enter the URL and select the Feed count.
- 5. Click <u>Save</u> when finished.

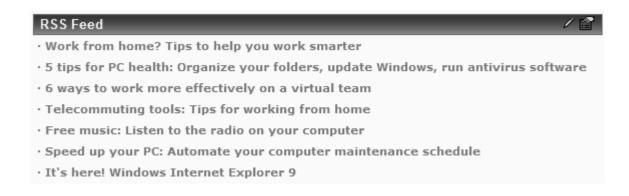

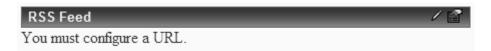

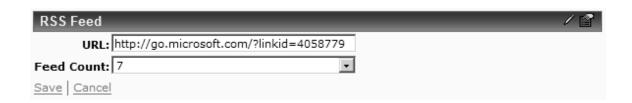

# **Media Player**

# **Module Type**

Standard

# **Install Type**

Default

# Usage

Media

# **Sorting Options**

N/A

# **Business Process Dependency**

N/A

The Media Player Module displays a video file on a portal page.

# **Configuration Instructions**

- 1. Log into the NorthStar Portal.
- 2. Navigate to Media Player or add it to the desired tab.
- 3. Click the pencil button in the top-right corner of the module to setup the media options.
- 4. Enter a Media URL, change Height and Width options and set AutoPlay if so desired.
- 5. Click <u>Save</u> when finished.

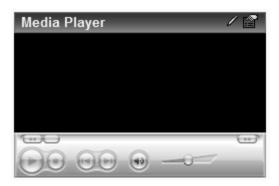

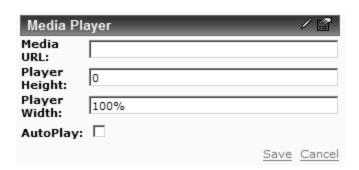

# **Forum**

# **Module Type**

Standard

# **Install Type**

Default

#### Usage

Discussion Board

# **Sorting Options**

Forum Categories by Sort Order #

# **Business Process Dependency**

N/A

The Forum Module displays a set of discussion or message board threads, by a category or topic.

# **Configuration Instructions**

- 1. Log into the NorthStar Portal.
- 2. Navigate to Forum or add it to the desired tab.
- 3. Click the pencil button in the top-right corner of the module to setup the Forum Categories.
- 4. Enter Title & Sort Order, and then click Add.
- 5. Click **Done** when finished.
- 6. Click a category name and then click <u>New Thread</u> to start a forum thread.

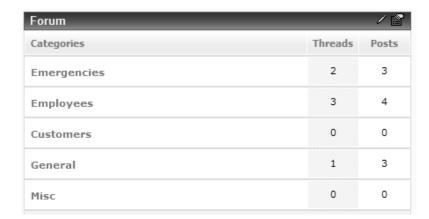

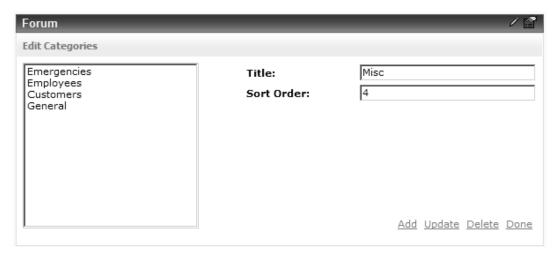

# **Commit Override**

# **Module Type**

Standard

### **Install Type**

Default

#### Usage

Code Generator

# **Sorting Options**

N/A

# Business Process Dependency

N/A

The Commit Override Module creates an unlock code and logs it in the database. This code is used in NorthStar Desktop when the Alert's feature is enabled, to override a Halt Alert. A report is available to view the commit override logs.

# **Configuration Instructions**

- 1. Log into the NorthStar Portal.
- 2. Navigate to Commit Override or add it to the desired tab.
- 3. Select a Unit and a Commit Date.
- 4. Enter a Memo indicating why override is needed.
- 5. <u>Click Here to Get Unlock Code</u> to generate a code.
- 6. Code can be copied and used in NorthStar Desktop.

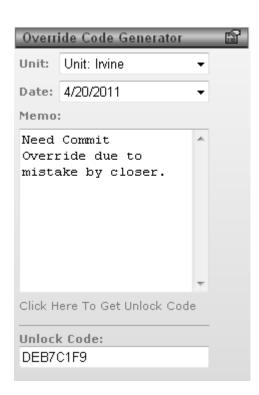

# **Admin Portal Modules**

This section includes information and examples of the Admin Portal Modules that are part of a Default NorthStar Portal installation.

The following Admin Modules are explained:

Report Elements
Module Types
Roles
Site Settings
Manage Users
Organization Manager
Dimension Setup
Franchise Manager
Security Defaults

# **Report Elements**

**Module Type** 

Admin

**Install Type** 

Default

**Usage** 

**EID Net Sales** 

**Sorting Options** 

N/A

**Business Process Dependency** 

N/A

The Report Elements Module allows Portal Admins to change the Element ID (EID) number of the Net Sales GL Category, used for reporting.

# **Configuration Instructions**

- 1. Log into the NorthStar Portal.
- Navigate to Report Elements or add it to the desired tab.
- 3. Enter the Net Sales EID Number.
- 4. Click Apply Changes when finished.

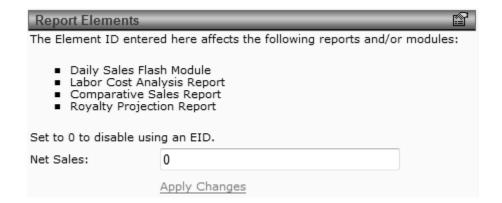

#### **Module Types**

#### **Module Type**

Admin

#### **Install Type**

Default

#### Usage

Module Management

#### **Sorting Options**

N/A

# **Business Process Dependency**

N/A

The Module Types Module displays all modules installed on the Portal. Module definitions can be added, removed or edited, including the name and source locations.

#### **Configuration Instructions**

Follow these steps to configure this module:

- 1. Log into the NorthStar Portal.
- Navigate to Module Types or add it to the desired tab.
- 3. Click the pencil button next to the module name to update definitions or delete the module.
- 4. If changes are made, click <u>Update</u> when finished.
- 5. To remove a module, click <u>Delete this module type</u>.

# Module Definitons This feature is for advanced users only. Improperly modifying these defintions could cause data loss and configuration errors on your Portal. Please refer to the documentation. (Admin) Dimension Setup (Admin) Franchise Manager (Admin) Labor Cost Analysis Setup (Admin) Manage Users (Admin) Module Types (Admin) Organization Manager

# Module Type Definition Friendly Name: (Admin) Module Types Desktop Source: Admin/ModuleDefs.ascx Mobile Source: Update Cancel Delete this module type

#### Roles

#### **Module Type**

Admin

#### **Install Type**

Default

#### Usage

**User Access Types** 

#### **Sorting Options**

N/A

# **Business Process Dependency**

N/A

The Roles Module lets you create and manage the available roles that are assigned to Portal users.

#### **Configuration Instructions**

- 1. Log into the NorthStar Portal.
- 2. Navigate to Roles or add it to the desired tab.
- 3. Click Add New Role to create a role.
- 4. Click the pencil button next to a role to change the name or change role members.
- 5. Click <u>Change Role Members</u>, and select the user to add to the role and then <u>Add existing user to role</u>.
- 6. Save Role Changes when finished.

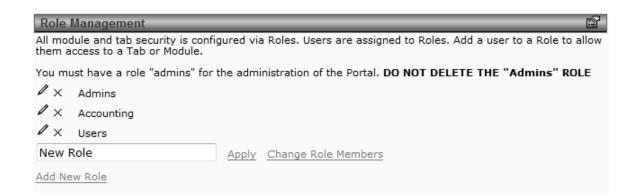

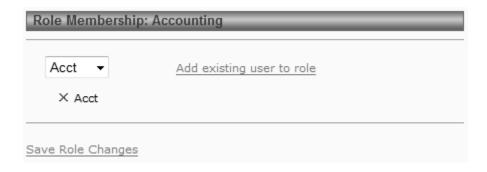

#### **Site Settings**

**Module Type** 

Admin

**Install Type** 

Default

**Usage** 

**General Options** 

**Sorting Options** 

N/A

**Business Process Dependency** 

N/A

The Site Settings Module allows an admin user to easily update the Portal's Site Title and the Site Logo.

#### **Configuration Instructions**

- 1. Log into the NorthStar Portal.
- 2. Navigate to Site Settings or add it to the desired tab.
- 3. Change the Site Title to the desired title or name.
- 4. Change the Site Logo file location.
- 5. Click Apply Changes when finished.

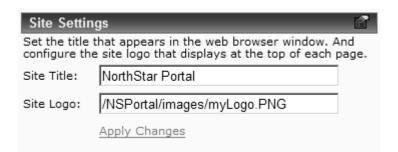

#### **Manage Users**

#### **Module Type**

Admin

#### **Install Type**

Default

#### Usage

**User Administration** 

#### **Sorting Options**

N/A

# **Business Process Dependency**

N/A

The Manage Users Module is where administrators can add and edit users and user options.

#### **Configuration Instructions**

- 1. Log into the NorthStar Portal.
- 2. Navigate to Manage Users or add it to the desired tab.
- 3. Click <u>Add New User</u>, change name and password, click <u>Apply Name and Password Changes</u>.
- 4. Select a role and click <u>Add user to this role</u> then <u>Save User Changes</u>.

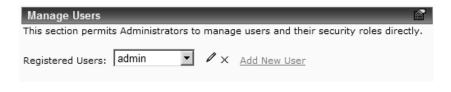

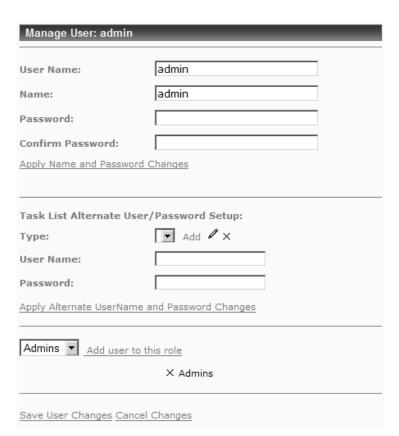

#### **Organization Manager**

#### **Module Type**

Admin

#### **Install Type**

Default

#### Usage

Organizational Structure

#### **Sorting Options**

N/A

#### Business Process Dependency

N/A

The Organization Manager Module is an administrative utility that is used to configure the company's Portal organizational structure. Admin users have access to setup the Organization Types; National, Regional, District & Unit, the Roles and Organizations for each Type, the hierarchal structure of the organizations and the Members of each Organization. Members represent Portal user accounts and their level of organizational access, which also determines reporting accessibility. Member access can be limited only to specific units, to entire districts or regions, and can given full, national access. The Active Rights for Organization Types and the selection of Roles with a Right is also configured in this module.

#### **Configuration Instructions**

- 1. Log into the NorthStar Portal.
- 2. Navigate to Organization Manager or add it to the desired tab.
- 3. Select an Organization Type and a Role.
- 4. Click <u>Add Organization</u> to add an org to the selected org type.
- 5. Click Add Member to assign users to an org type.
- 6. Advanced configuration may require professional assistance, training and/or documentation.

#### **Organization Manager**

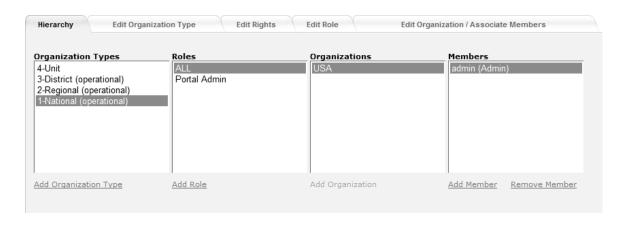

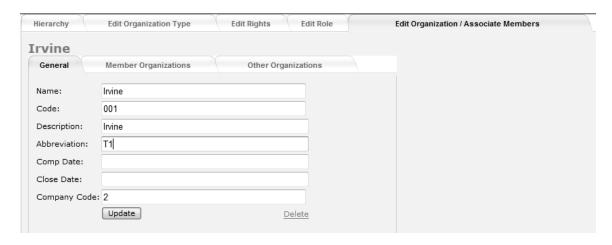

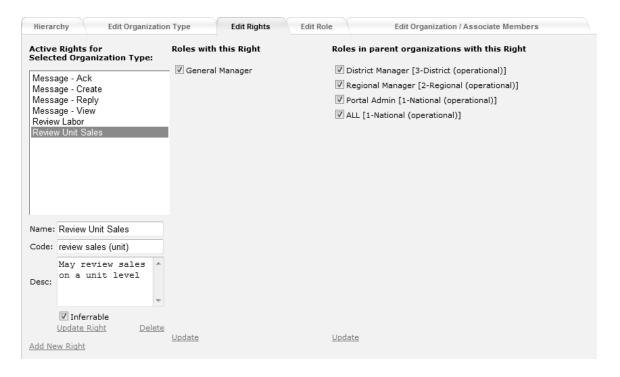

#### **Dimension Setup**

#### **Module Type**

Admin

#### Install Type

Default

#### Usage

Integration

#### **Sorting Options**

Sort Order #

#### Business Process Dependency

N/A

The Dimension Setup Module is an administrative utility that is used to configure several categorical dimensions that are used in Portal Reporting. The Dimensions that are configured in this module are Day Parts, Sales Cats, Rev Centers, Labor Groups and Labor Cats. The dimension groups need to be setup in concordance with the settings in NorthStar Desktop.

Dimension tab name / NorthStar Desktop counterpart:

- Day Parts / Day Parts
- Sales Cats / Sales Categories
- Rev Centers / Revenue (Cost) Centers
- Labor Groups / Labor Groups
- Labor Centers / Labor Departments
- Labor Cats / Jobs

#### **Configuration Instructions**

- 1. Log into the NorthStar Portal.
- 2. Navigate to Dimension Setup or add it to the desired tab.
- 3. Select a Dimension tab to setup.
- 4. Enter values for the given dimension.
- 5. Click Add to add the dimension entry to the tab.
- 6. Continue adding dimension values until finished and then proceed to the next tab.

#### **Dimension Setup**

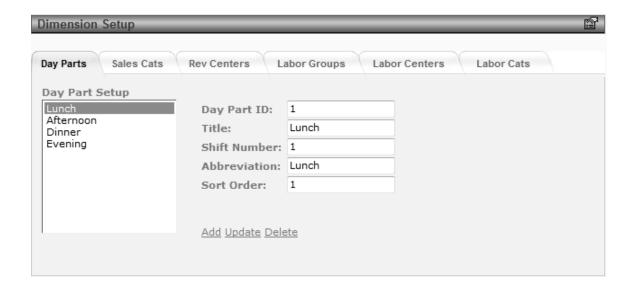

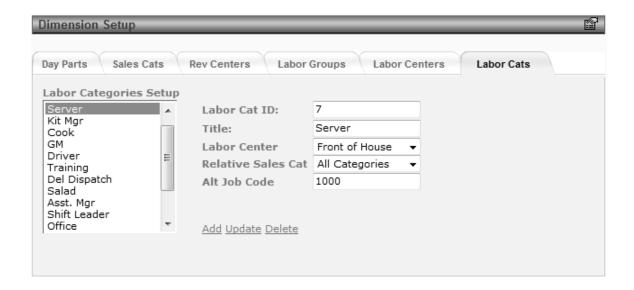

#### **Franchise Manager**

**Module Type** 

Admin

**Install Type** 

Default

Usage

Integration

**Sorting Options** 

N/A

**Business Process Dependency** 

N/A

The Franchise Manager Module is an administrative utility that encapsulates all of the franchise management into a single module to setup and maintain the associated reports for franchises.

#### **Configuration Instructions**

- 1. Log into the NorthStar Portal.
- 2. Navigate to Franchise Manager or add it to the desired tab.
- 3. Enter Royalty Percent Description and Base % on the Global Settings tab.
- 4. Enter Base % for units that are different than the default on the Unit Settings tab.
- 5. Add Scheduled Closed Days and Standard Business Days on the Unit Calendar tab.
- 6. Click <u>Apply Changes</u> to post changes made on any tab.

#### **Franchise Manager**

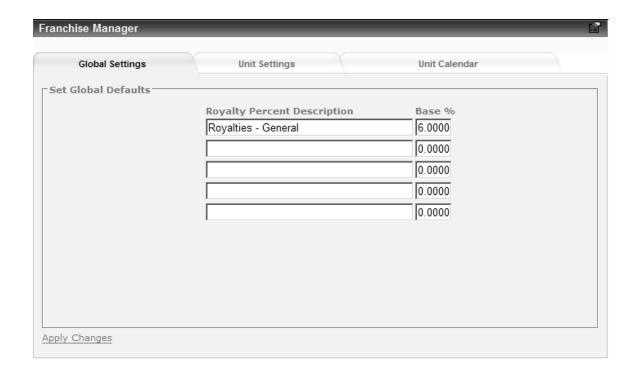

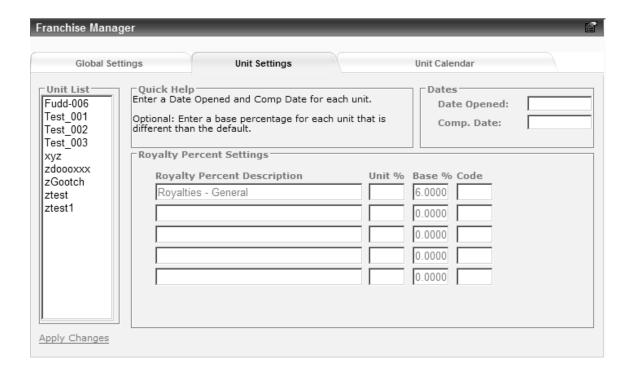

#### **Security Defaults**

#### **Module Type**

Admin

#### **Install Type**

Default

#### Usage

**Default Access Rights** 

#### **Sorting Options**

N/A

# **Business Process Dependency**

N/A

The Security Defaults Module allows Admins to set the default privileges for the Portal tabs and modules.

#### **Configuration Instructions**

- 1. Log into the NorthStar Portal.
- 2. Navigate to Security Defaults or add it to the desired tab.
- 3. Click the checkbox of the Role to grant default tab authorization or module edit rights.
- 4. Click Change to update Access Rights by org type.
- 5. To save your changes, click <u>Save Defaults</u>.

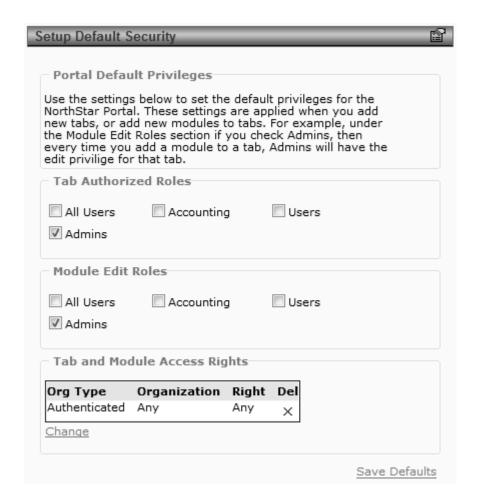

#### **Advanced Portal Modules**

This section includes information and examples of the Advanced Portal Modules that are part of a Default NorthStar Portal installation.

The following Advanced Modules are explained:

Ad-Hoc Query XML/XSL

#### **Ad-Hoc Query**

#### **Module Type**

Advanced

#### **Install Type**

Default

#### Usage

Database Lookup

#### **Sorting Options**

N/A

# **Business Process Dependency**

N/A

The Ad-Hoc Query Module gives advanced users the option to run any SQL script against the database, for data lookup or editing. By default, it displays the unit number, region and district for all units. Use of this module should only be attempted by a professional.

#### **Configuration Instructions**

- 1. Log into the NorthStar Portal.
- Navigate to Ad-Hoc Query or add it to the desired tab.
- 3. Click the pencil in the top-right corner of the module to change the SQL statement.
- 4. Enter a SQL statement, click **Update** when finished.
- 5. The query results are now displayed. To reset it back to default, delete the SQL statement.
- 6. If data is changed or deleted, it is not reversible.

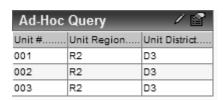

| Ad-Hoc Query      |          |          |            |           |  |  |  |  |
|-------------------|----------|----------|------------|-----------|--|--|--|--|
|                   | CHECK_NO | SEQ_MAIN | INV_NUMBER | REALPRICE |  |  |  |  |
| 388<br>221<br>188 | 267      | 1        | 927        | 1         |  |  |  |  |
| 221               | 172      | 3        | 927        | 1         |  |  |  |  |
| 166               | 128      | 4        | 927        | 1         |  |  |  |  |
| 189               | 152      | 5        | 927        | 1         |  |  |  |  |

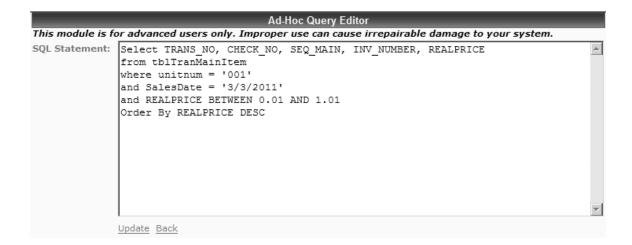

#### XML/XSL

**Module Type** 

Advanced

**Install Type** 

Default

**Usage** 

XML Formatting

**Sorting Options** 

N/A

Business Process Dependency

N/A

The XML/XSL Module is an advanced module that allows a user to view the output of an XML file, formatted by the XSL (xslt) transform file.

#### **Configuration Instructions**

Follow these steps to configure this module:

- 1. Log into the NorthStar Portal.
- 2. Navigate to XML\XSL or add it to the desired tab.
- 3. Click the pencil button in the top-right corner to edit the XML Settings.
- 4. Enter the URL location of the XML Data File and the XSL/T Transform File.
- 5. Click <u>Update</u> when finished.

#### XML/XSL

1 each 0 Days SPEC QTY Bread - Old Fashioned Slice 1/2 slice diagonal cut 6 each OIL - PHASE (SAVORY) 0.75 fl oz MAPLE SYRUP 3 fl oz DAIRY - WHIPPED BUTTER 1 oz SUGAR - POWDERED 0.25 tsp PREP - French Toast Batter 6 oz Orange Slice garnish 1 each

#### 

## **Optional Portal Modules**

This section includes information and examples of the Optional Portal Modules that are not part of a Default NorthStar Portal installation, and must be installed via the Portal Config Module Installer. Both Portal and Portal Config need to be updated to the current version.

The following Optional Modules are explained:

Dynamic Grid
Extended Commit Grid
Comp Sales
Financial Estimator
Item Group Manager
Labor Cost Analysis Setup

#### **Dynamic Grid**

#### **Module Type**

Optional

#### **Install Type**

Portal Config Module Installer

#### Usage

Interactive Report Data Filter/Sort

#### **Sorting Options**

ASC/DESC All Columns Column Head Grouping

# **Business Process Dependency**

N/A for Module Varies By Report

#### **Available Reports**

Check Search Manager Activity Payroll Punch Detail The Dynamic Grid Module is an interactive reporting tool that gives the user advanced sorting and filtering options. Dynamic grid reports can be filtered and sorted dynamically from a full report to a single row. Report data can be exported to a CSV file for the currently displayed page or for all pages.

#### **Configuration Instructions**

- 1. Log into the NorthStar Portal.
- 2. Navigate to Dynamic Grid or add it to the desired tab.
- 3. Click Edit in the top-right corner to add a report.
- 4. Enter a Title and Browse for the report (xml) file.
- 5. Click <u>Upload Report</u>, then select the report in the list and click <u>Apply</u> to select a report to run in the Dynamic Grid.
- 6. Close the window, select the Report Parameters and click the Go button.

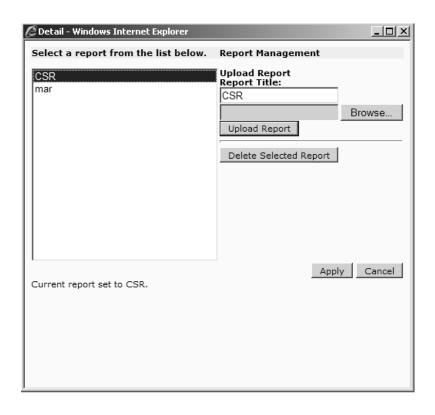

#### **Dynamic Grid**

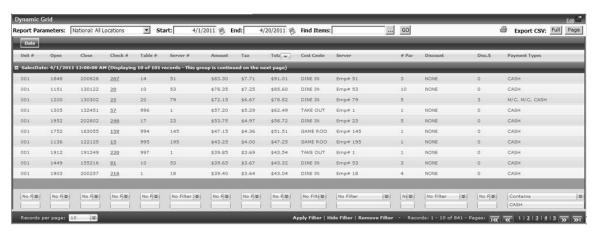

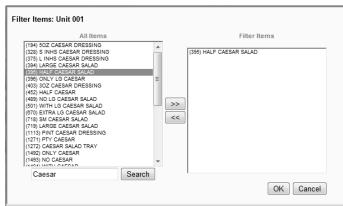

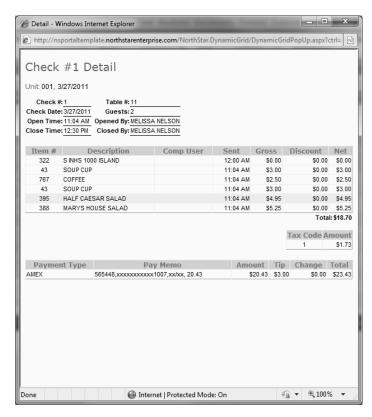

#### **Extended Commit Grid**

#### **Module Type**

Optional

#### **Install Type**

Portal Config Module Installer

#### Usage

Commit Details

#### **Sorting Options**

ASC/DESC All Columns

# **Business Process Dependency**

Great Plains eConnect Daily, Inventory, AP, Bank Reconciliation & Payroll Commit The Extended Commit Grid Module displays the latest Commit Date/Time and the Business Date or Period-End Date for the following commits: Daily, Payroll, Inventory Variance, AP, & Bank Reconciliation. Each commit record has a status color indicating that the commit is on time (green), late (yellow) or old (red).

#### **Configuration Instructions**

- 1. Log into the NorthStar Portal.
- 2. Navigate to Extended Commit Grid or add it to the desired tab.
- 3. Click <u>Edit</u> in the top-right corner to setup the Commit Grid Parameters.
- 4. Click Update then Close after parameters are set.
- 5. Great Plains eConnect has to be setup in Desktop and the data committed for the grid to populate.

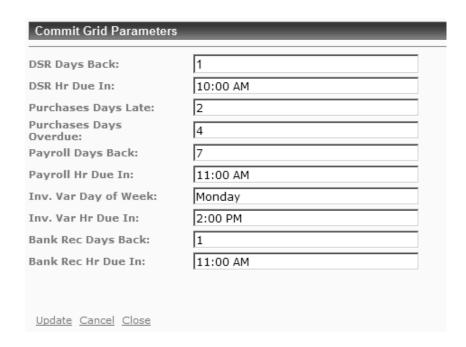

# **Extended Commit Grid**

| Ex   | tended C   | ommit                | Grid        |                      |           | - 17                 |                |         |        |             |              |       | Edit |           |
|------|------------|----------------------|-------------|----------------------|-----------|----------------------|----------------|---------|--------|-------------|--------------|-------|------|-----------|
| Sel  | ect Organ  | izatio               | n To View:  |                      |           | Nat                  | ional: Nation  | al      |        |             |              |       |      | *         |
| Unit | Dail       | у                    | Payrol      | H                    | Inv. V    | ar                   | AP             | Bank    | Rec    |             |              | grati |      |           |
| Num  | BusDate    | Commit               | PeriodEnd ( | Commit               | PeriodEnd | Commit I             | BusDate Commit | BusDate | Commit | 57704071015 | Daily<br>LAB |       |      | Bar<br>Re |
| 02   | 11/11/2010 | 11/11<br>10:28<br>PM | 10/31/2010  | 11/01<br>08:50<br>AM | 11/7/2010 | 11/08<br>12:25<br>PM |                |         |        | 0           | 0            | 0     | 0    | 0         |
| 03   | 11/11/2010 | 11/12<br>12:45<br>AM | 10/31/2010  | 11/01<br>01:47<br>PM | 11/7/2010 | 11/08<br>12:05<br>PM |                |         |        | 0           | 0            | 0     | 0    | 0         |
| 05   | 11/11/2010 | 11/12<br>07:02<br>AM | 10/31/2010  | 11/01<br>12:38<br>AM | 11/7/2010 | 11/07<br>11:39<br>PM |                |         |        | 0           | 0            | 0     | 0    | 0         |
| 06   | 11/11/2010 | 11/11<br>10:33<br>PM | 10/31/2010  | 10/31<br>11:10<br>PM | 11/7/2010 | 11/08<br>01:36<br>PM |                |         |        | 0           | 0            | 0     | 0    | 0         |
| 08   | 11/11/2010 | 11/12<br>12:09<br>AM | 10/31/2010  | 11/01<br>07:45<br>AM | 11/7/2010 | 11/08<br>07:26<br>AM |                |         |        | 0           | 0            | 0     | 0    | 0         |
| 10   | 11/11/2010 | 11/11<br>10:23<br>PM | 10/31/2010  | 11/01<br>09:34<br>AM | 11/7/2010 | 11/08<br>09:54<br>AM |                |         |        | 0           | 0            | 0     | 0    | 0         |
| 11   | 11/11/2010 | 11/11<br>10:34<br>PM | 10/31/2010  | 11/01<br>08:12<br>AM | 11/7/2010 | 11/08<br>01:23<br>PM |                |         |        | 0           | 0            | 0     | 0    | 0         |
| 12   | 11/11/2010 | 11/11<br>10:16<br>PM | 10/31/2010  | 11/01<br>09:11<br>AM | 11/7/2010 | 11/08<br>04:18<br>PM |                |         |        | 0           | 0            | 0     |      | 0         |
| 13   | 11/11/2010 | 11/11<br>10:51<br>PM | 10/31/2010  | 11/01<br>07:22<br>AM | 11/7/2010 | 11/08<br>02:35<br>PM |                |         |        | 0           | 0            | 0     | 0    | 0         |
| 21   | 11/11/2010 | 11/11<br>10:29<br>PM | 10/31/2010  | 11/01<br>03:53<br>PM | 11/7/2010 | 11/08<br>11:47<br>AM |                |         |        | 0           | 0            | 0     | 0    | 0         |
| 22   | 11/11/2010 | 11/11<br>10:55<br>PM | 10/31/2010  | 11/01<br>10:20<br>AM | 11/8/2010 | 11/08<br>09:09<br>AM |                |         |        | 0           | 0            | 0     | 0    | 0         |
| 23   | 11/11/2010 | 11/11<br>10:39<br>PM | 10/31/2010  | 11/01<br>04:03<br>PM | 11/7/2010 | 11/08<br>12:23<br>PM |                |         |        | 0           | 0            | 0     |      | 0         |
| 24   | 11/11/2010 | 11/11<br>10:28<br>PM | 10/31/2010  | 11/01<br>08:58<br>AM | 11/7/2010 | 11/07<br>10:11<br>PM |                |         |        | 0           | 0            | 0     | 0    | 0         |
| 25   | 11/11/2010 | 11/11<br>10:47<br>PM | 10/31/2010  | 11/01<br>02:46<br>PM | 11/7/2010 | 11/08<br>10:14<br>AM |                |         |        | 0           | 0            | 0     | 0    | 0         |
| 26   | 11/11/2010 | 11/11<br>11:09<br>PM | 10/31/2010  | 11/01<br>04:00<br>AM | 11/7/2010 | 11/08<br>01:04<br>AM |                |         |        | 0           | 0            | 0     | 0    | 0         |
| 41   | 11/11/2010 | 11/11<br>10:58<br>PM | 10/31/2010  | 11/01<br>12:50<br>AM | 11/7/2010 | 11/08<br>08:36<br>AM |                |         |        | 0           | 0            | 0     | 0    | 0         |
| 42   | 11/11/2010 | 11/12<br>07:21<br>AM | 10/31/2010  | 11/01<br>11:28<br>AM | 11/7/2010 | 11/08<br>11:59<br>AM |                |         |        | 0           | 0            | 0     | 0    | 0         |

#### **Comp Sales**

#### **Module Type**

Optional

#### **Install Type**

Portal Config Module Installer

#### **Usage**

Comparative Reporting

#### **Sorting Options**

ASC/DESC All Columns

#### Business Process Dependency

Daily Commit Comp Report Creation via Portal Config Aggregate Config Desktop EID Setup Unit Comp Date must be after "1/1/1900" The Comp Sales Module allows the user to display a Comparative Sales statistic report by defining Variance Types to Element ID values, created in Portal Config. Unit Exclusions are used to exclude a units comparable status for a given day and explanation and are shown separately, in a report below. Variance Types are: % Variance, # Difference, \$ Difference & % Difference.

The content of the columns are:

- Status (Comparable Unit Status)
  - Comp (Comparable and Committed)
  - AS (Comparable and Auto-Sent)
  - Non-C (Non-Comparable Unit)
  - Excluded (Unit Exclusion)
- Num (Unit Number)
- Name (Unit Name)
- Organization (Region : District)
- Explanation (Exclusion Explanation)
- Day (Current Day's value by type)
- Day LY (Last Year Day value by type)
- Var (Variance value by type)
- WTD (Week to Date value by type)
- WTD LY (Last Year Week to Date value by type)
- PTD (Period to Date value by type)
- PTD LY (Last Year Period to Date value by type)
- YTD (Year to Date value by type)
- YTD LY (Last Year-Year to Date value by type)

#### **Configuration Instructions**

- 1. In Portal Config, click on Comp Report Admin.
- 2. Select <u>Comp Sales</u> (*under Modules*) and enter a Report Title.
- 3. Select an Element ID and a Variance Type.
- 4. Click Add and wait for the aggregate to finish.
- 5. Log into Portal, navigate to Comp Sales or add it to the desired tab.
- 6. Choose a date, organization and report selection.
- 7. Click Run Report.

### **Comp Sales**

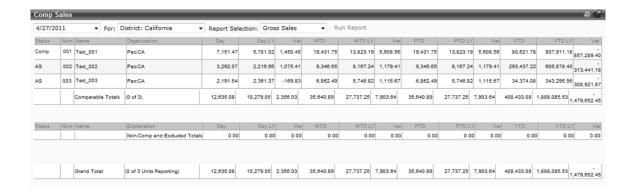

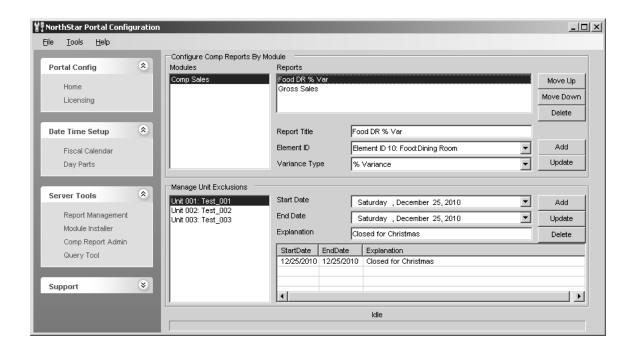

#### **Financial Estimator**

#### **Module Type**

Optional

#### **Install Type**

Portal Config Module Installer

#### Usage

P&L Report Config

#### **Sorting Options**

N/A

# **Business Process Dependency**

GL Accounts setup in NorthStar P&L Configuration Manager Daily Commit The Financial Estimator Module is used in conjunction with the NorthStar P&L Configuration Manager application to setup GL Accounts for entering financial estimates that are used by P&L financial reports.

The content of the columns are:

- GLAcctNum (GL Account Number)
- Description (GL Account Description)
- Amount (Estimate Amount)
- Explanation (Estimate Explained)

#### **Configuration Instructions**

- 1. Start NorthStar P&L Configuration Manager.
- 2. Click the Manage GL Accounts button.
- 3. Enter the Number, Description and select an Estimate Line Type for each GL Account.
- 4. Log into Portal, navigate to Financial Estimator or add it to the desired tab.
- 5. Select a Unit, Period and Week Ending Date.
- 6. Select a GL Account from the Description list.
- 7. Enter an Estimate in the Amount field.
- 8. Enter an Explanation for the Account estimate.
- 9. Click the Add link.
- 10. To edit an entry, click on the **Amount**.

#### **Financial Estimator**

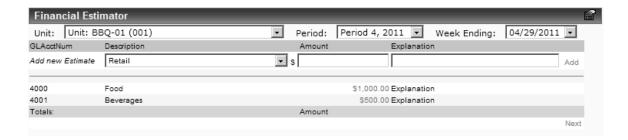

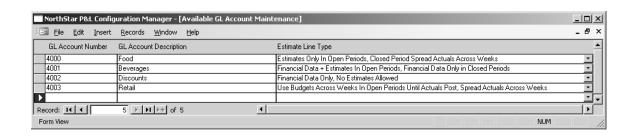

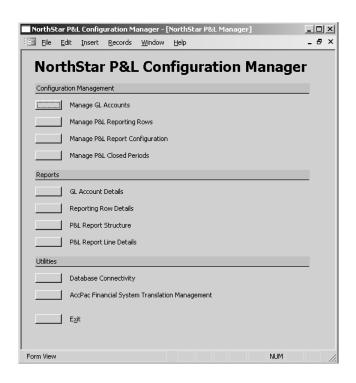

#### **Item Group Manager**

#### **Module Type**

Optional

#### Install Type

Portal Config Module Installer

#### Usage

Item Grouping

#### **Sorting Options**

N/A

# **Business Process Dependency**

Daily Commit

The Item Group Manager Module allows you to create item groups and to associate those item groups to specific units. To associate an item group to an entire district or region, drag-and-drop the item group to a region or district folder.

The content of the columns are:

- Units (by organizational structure)
  - Region
    - District
      - Unit
- Item Groups
- Items

#### **Configuration Instructions**

- 1. Log into NorthStar Portal.
- 2. Navigate to Item Group Manager or add it to the desired tab.
- 3. Create Item Groups by entering a group name and then clicking the <u>Add List Group</u> button.
- 4. Add items to the groups by selecting from the drop down and clicking the Arrow button.
- 5. Drag the Item Group to the desired unit, district or region.

#### **Item group Manager**

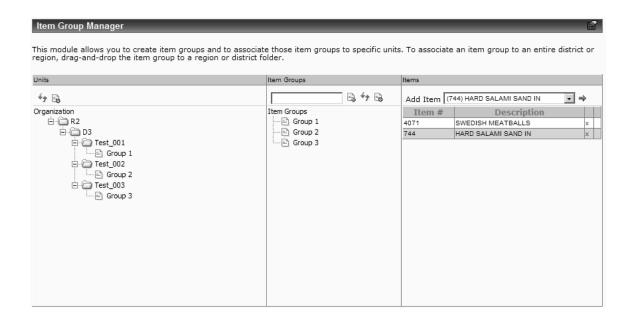

#### **Labor Cost Analysis Setup**

#### **Module Type**

Optional

#### Install Type

Portal Config Module Installer

#### Usage

Labor Cost Analysis Report Config

#### Sorting Options

N/A

# Business Process Dependency

Daily/Payroll Commit

The Labor Cost Analysis Setup Module is an advanced configuration tool for the Labor Cost Analysis report, which gives users the visibility, on a per week basis, key data points, including weekly average, budget and actual sales, budgeted and actual labor cost and hours, cost percentages and variances. Revenue Groups are defined by combining Labor Departments, Cost Centers and Sales Categories. Each group is assigned sales and labor thresholds and daily budget amounts by week ending date.

The tabs and main function are:

- Create Revenue Groups
  - Grouping of Labor Departments
- Configure Revenue Groups
  - Assign Sales Categories by Cost Center
- Budget Groups
  - Enter daily budgets by week ending date
- Threshold Values
  - Define Sales \$ and Labor % Thresholds

#### **Configuration Instructions**

- 1. Log into NorthStar Portal, navigate to Labor Cost Analysis Setup or add it to the desired tab.
- 2. Create Revenue Groups tab; select Unit # and click the Create New button.
- 3. Change the group name from New Group to a name that will easily define it.
- 4. Select Labor Departments (a labor dept. can only be assigned to one group, while a group can have multiple labor depts.). Click <u>Update</u> when finished.
- 5. Configure Revenue Groups tab; select Unit #, Sales Categories to assign to the Cost Centers of the Revenue Group and click the <u>Save</u> button.
- 6. Budget Groups tab; select Unit # and week ending date, click <u>Edit</u>, enter budget amounts and <u>Update</u>.
- 7. Threshold Values tab; select Unit #, click <u>Edit</u>, enter sales (\$) and labor (%) threshold amounts and <u>Update</u>.
- 8. Run the Labor Cost Analysis report.

#### **Labor Cost Analysis Setup**

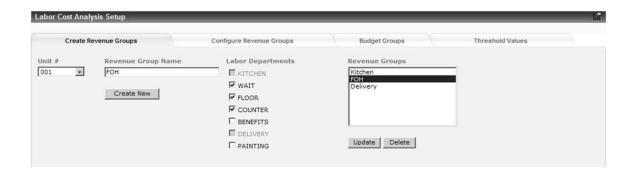

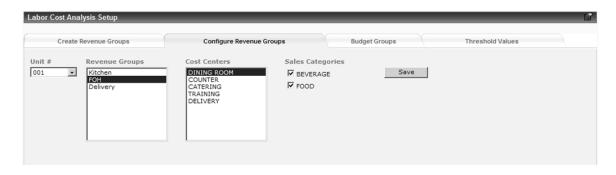

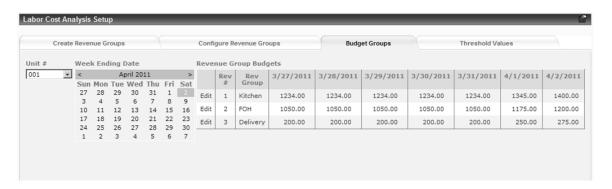

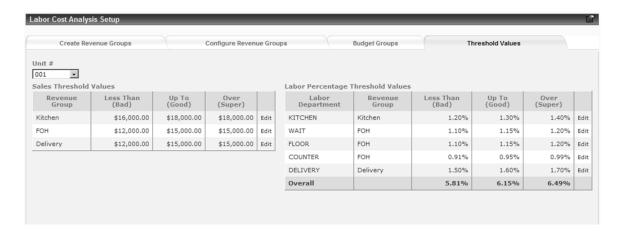